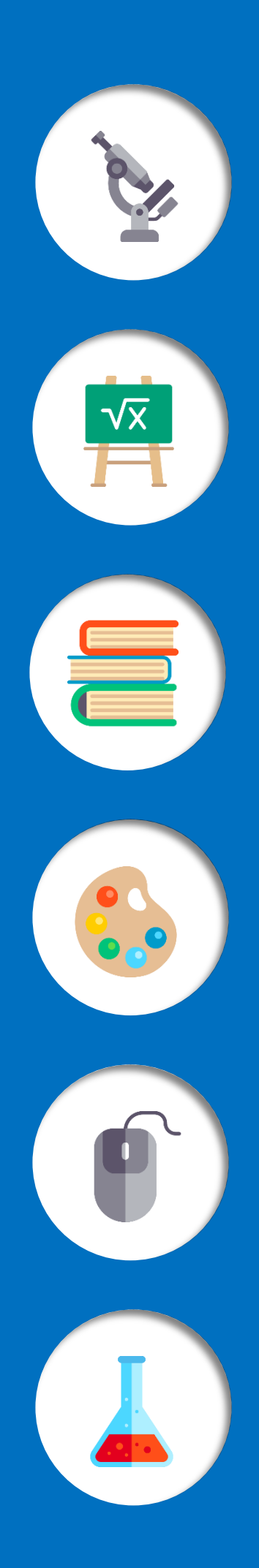

# **GUIA DO CALOURO**

## **UFSC CURITIBANOS**

### **Bem-vindo(a) à UFSC Curitibanos!**

Estamos muito felizes com sua chegada!

Essa Guia tem o objetivo de apresentar os principais serviços oferecidos pelo Centro de Ciências Rurais, Campus de Curitibanos da UFSC, a você, estudante de graduação!

Abaixo você pode acessar cada um dos serviços disponibilizados. Desejamos um excelente percurso acadêmico!

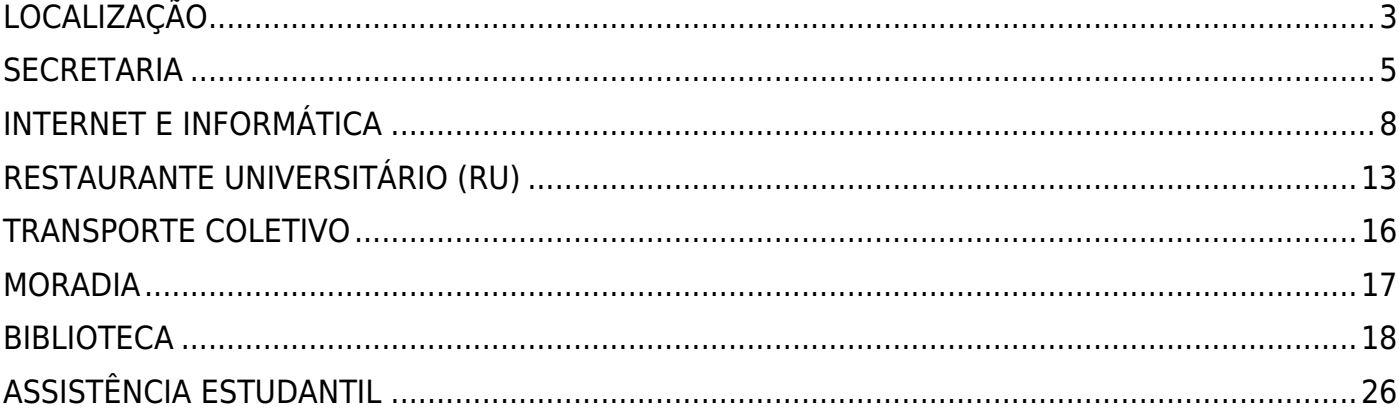

**GUIA DO CALOURO | UFSC CURITIBANOS** 

<span id="page-2-0"></span>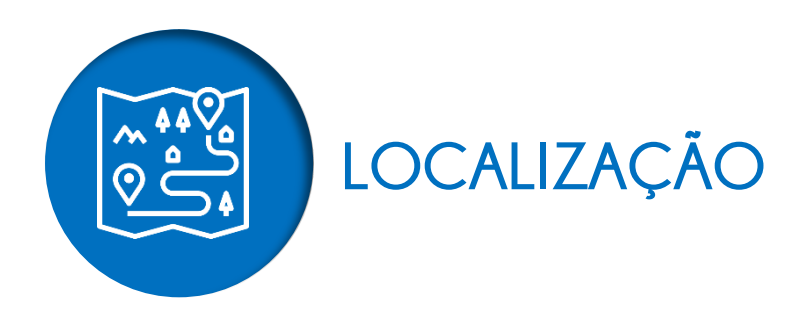

O Campus de Curitibanos ocupa instalações nos seguintes endereços:

**Área da Sede:** terreno de 245.788,24 m² na Localidade de Imbuia Direita à margem sul da Rod. Ulysses Gaboardi, km 3. Abriga duas edificações principais:

**CBS01** possui 4925 m² de área construída, distribuídos em cinco pavimentos, e comporta setores administrativos e acadêmicos, salas de aula, laboratórios didáticos e de pesquisa, gabinetes de professores, biblioteca, cantina e salas de entidades estudantis.

**CBS02** edifício em construção com 9258 m² de área planejada, distribuídos em oito pavimentos. A conclusão da obra está prevista para 2020. O prédio comportará setores administrativos e acadêmicos, salas de aula, laboratórios e gabinetes de professores e salas de entidades estudantis.

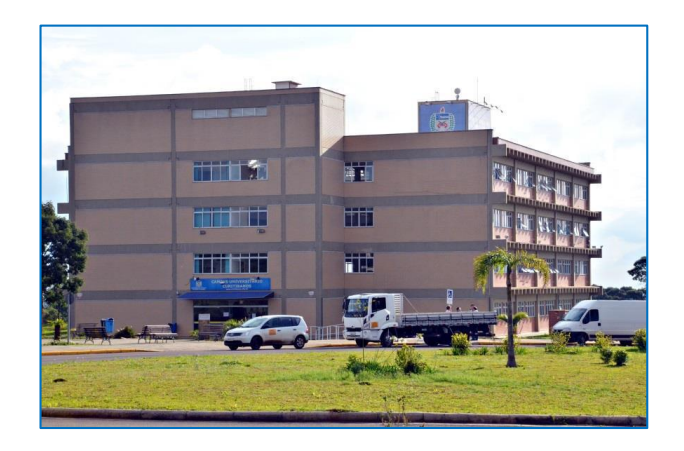

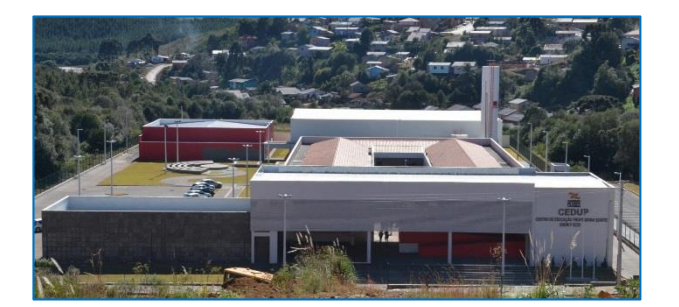

**Área do CEDUP:** terreno de 5.529 m² no Bairro São Francisco na Av. Adv. Sebastião Calomeno, o qual comporta as instalações do Centro de Educação Profissional Professor Enori Pozzo (CEDUP) do Governo do Estado de Santa Catarina. Nele foram edificados ambientes que totalizam 6.173 m², onde funcionam setores administrativos e acadêmicos, salas de aula e laboratórios e gabinetes de professores.

**Área Experimental Agropecuária:** terreno na localidade do "Campo da Roça" à margem sul da Rod. Ulysses Gaboardi, km 6. Nesse foi construído o Edifício APV01 com 1.273 m² onde funcionam setores acadêmicos, salas de aula, laboratórios e gabinetes de professores.

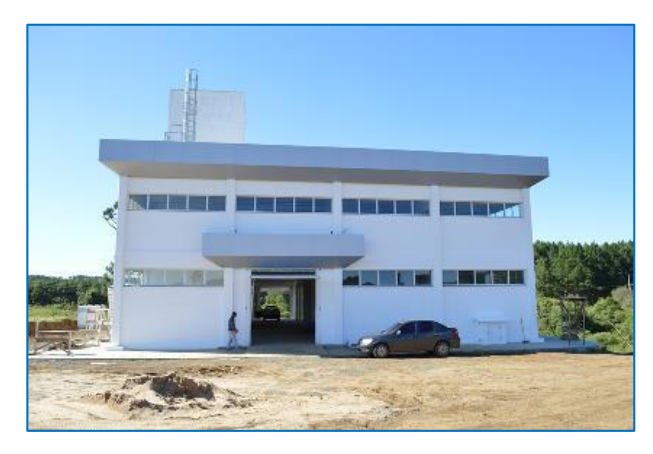

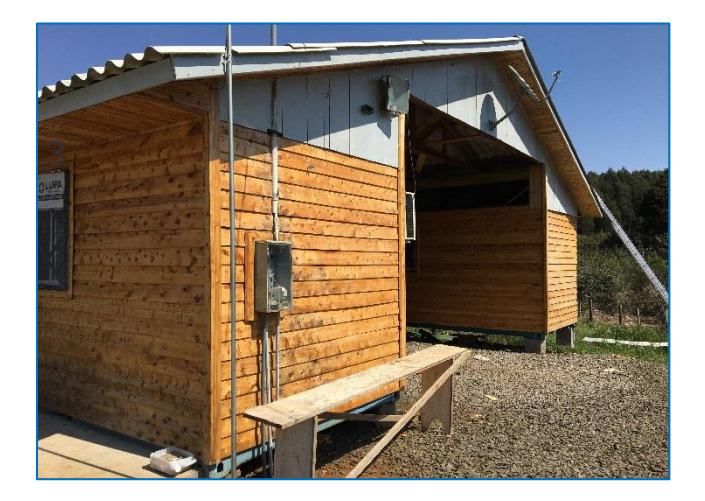

**Área Experimental Florestal:** terreno com 41,9 hectares, situado na localidade da Fazenda da Forquilha, com acesso no Km 264 da Rodovia BR 470 em Curitibanos-SC, e atualmente é mantido em convênio com a EMBRAPA e a EPAGRI. O terreno possui 120 m² de estruturas construídas, além de viveiro de mudas, que atendem a setores acadêmicos.

**GUIA DO CALOURO | UFSC CURITIBANOS** 

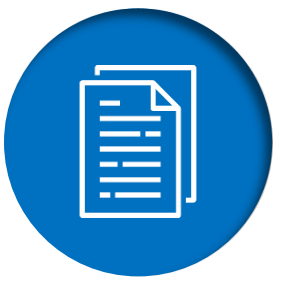

## <span id="page-4-0"></span>**SECRETARIA**

**Seção de Expediente Integrado das Coordenadorias dos Cursos de Graduação do Centro de Ciências Rurais (EICCG)**

A Seção de Expediente Integrado das Coordenadorias dos Cursos de Graduação do Centro de Ciências Rurais (EICCG), mais conhecida como "Secretaria" é o setor que lhe auxiliará nos processos de matrícula, validação de disciplinas, transferências etc.

#### **ATESTADO DE MATRÍCULA**

Quando você realizou sua matrícula, recebeu um **atestado** de matrícula, no qual consta seu número de matrícula e comprova o seu vínculo de aluno regular com a UFSC, no curso escolhido. Se você realizou sua matrícula para o primeiro semestre do ano, você recebeu um atestado no qual constam as disciplinas em que você se encontra matriculado no primeiro semestre. Tais disciplinas pertencem ao rol da 1ª fase do seu curso e foram incluídas em sua matrícula pela própria UFSC. Ou seja, somente dessa vez, você não precisou se preocupar com a escolha das disciplinas. Mas, nos semestres seguintes, você mesmo deverá escolher as disciplinas desejadas para os períodos letivos subsequentes, executando o procedimento de rematrícula. No caso dos estudantes convocados para o ingresso no segundo semestre letivo, o atestado de matrícula não apresenta o vínculo com as disciplinas. Este vínculo só ocorrerá numa data mais próxima ao início das aulas para estes estudantes.

#### **AJUSTES DE MATRÍCULA**

Embora tenhamos dito que você, calouro, não precisa se preocupar com as matrículas nas disciplinas neste momento, pode surgir o seu interesse em fazer alguns ajustes, tais como: mudança de turma numa mesma disciplina para adequar os horários aos anseios pessoais; e inclusão de disciplina(s) que não seja(m) da 1ª fase do seu curso (caso daqueles que conseguirem validar disciplinas cursadas em outra graduação). Os ajustes de matrícula em disciplinas podem ser realizados em três etapas: duas pela internet, acessando o Sistema CAGR; e outra presencialmente na Secretaria (consulte as datas de cada etapa no Calendário Acadêmico no final desse guia). **Não** recomendamos que os calouros façam ajustes de matrícula pela internet, sem buscar orientações com a Secretaria anteriormente. Um ajuste realizado indevidamente pode acarretar na perda de uma disciplina, cuja vaga já estava garantida. Mesmo que na etapa presencial de ajustes o número de vagas nas turmas seja bem menor para permitir mudanças, no caso dos calouros, é mais seguro aguardar.

#### **VALIDAÇÃO DE DISCIPLINAS (APROVEITAMENTO DE ESTUDOS)**

Se você já concluiu disciplinas de algum curso de graduação e deseja aproveitá-las no seu novo curso da UFSC, protocole na Secretaria, através de nosso portal de atendimento institucional (eiccg.cbs@contato.ufsc.br) um pedido de validação de disciplinas. Você precisará anexar ao seu pedido o histórico escolar da graduação anterior e os programas das disciplinas cursadas (ou planos de ensino). Tais documentos também precisam ser autenticados (por cartório oficial ou por algum servidor da UFSC). No caso exclusivo desses documentos, caso o estudante entenda que não há dificuldade em conseguir segundas vias, ele pode optar por anexar as próprias vias originais no processo. Também é válido lembrar que o simples ementário não substitui o plano de ensino/programa da disciplina.

#### **TRANSFERÊNCIA INTERNA (TROCA DE CURSO)**

Alguns estudantes, ainda indecisos em relação ao curso que estão prestes a começar, costumam nos questionar a respeito da possibilidade de uma transferência interna (troca de curso). Temos a informar que tal possibilidade está prevista na Resolução n.º 17/CUn/97 (artigos 87 ao 96), que trata das normas dos cursos de graduação da UFSC. A cada semestre, o Departamento de Administração Escolar (DAE) divulga um edital que regulamenta o processo seletivo de transferências e retornos. Neste edital, além dos prazos e procedimentos para a inscrição, também constam as portarias das coordenações de curso, onde estão definidos os critérios de desempate dos candidatos. Também vale ressaltar que as vagas oferecidas em tais editais surgem em decorrência do não preenchimento pelos candidatos do vestibular e/ou pela desistência de alunos regulares. Ou seja, exceto em casos de transferências coercitivas previstas em legislação federal, a UFSC não cria vagas para atender pedidos de transferência. Isso explica porque os cursos mais concorridos não aparecem em tais editais. Consulte o calendário acadêmico.

#### **SISTEMA DE CONTROLE ACADÊMICO DA GRADUAÇÃO – CAGR**

A UFSC disponibiliza um portal de atendimento acadêmico pela internet, chamado Sistema de Controle Acadêmico da Graduação (CAGR). O endereço para acessá-lo é **[www.cagr.ufsc.br](http://www.cagr.ufsc.br/)**. Este Sistema disponibiliza diversos serviços, tais como: impressão de documentos escolares (atestado matrícula e histórico escolar, ambos com código de autenticação eletrônica); consulta à grade personalizada de horários de aula, ao currículo do seu curso e ao calendário acadêmico; realização do pedido de rematrícula para o semestre letivo subsequente etc. Para acessar o CAGR você precisa ter o seu **idUFSC**! C[onsulte a seção](#page-7-1) **Internet e Informática** para saber como acessar.

#### **MOODLE-UFSC**

Além do Sistema CAGR, estudantes e professores têm à disposição uma ferramenta de ensinoaprendizagem à distância, chamada Moodle-UFSC. Esta ferramenta, além de se constituir em mais um canal de comunicação, também possibilita que sejam disponibilizados materiais de estudo, atividades de avaliação, divulgação de notas, etc. O endereço de acesso a este aplicativo é **<https://moodle.ufsc.br/>**. Para conseguir visualizar uma determinada disciplina/turma no Moodle-UFSC, o estudante deve estar matriculado na mesma e aguardar que o professor responsável faça a disponibilização da turma neste sistema.

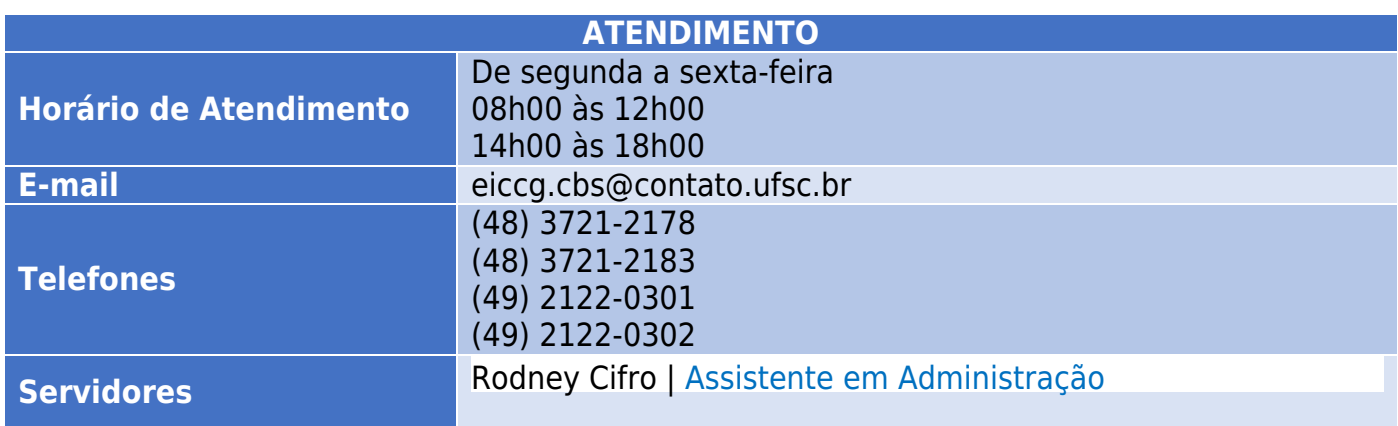

**GUIA DO CALOURO | UFSC CURITIBANOS** 

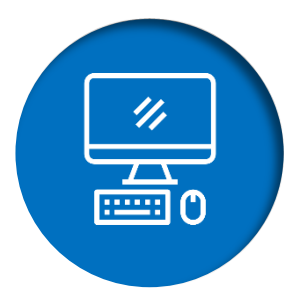

## <span id="page-7-1"></span><span id="page-7-0"></span>**INTERNET E INFORMÁTICA**

**Serviços de Tecnologia de Informação e Comunicação (TIC) UFSC**

Durante o seu período na UFSC você utilizará diversos serviços informacionais. Para acessar qualquer um desses serviços, você precisará criar o Sistema de Gestão de Identidade da UFSC (**[idUFSC](https://idufsc.ufsc.br/)**), usuário e senha únicos para acesso e utilização dos serviços de TIC da UFSC.

O serviço do **[idUFSC](https://idufsc.ufsc.br/)** é prestado na forma de autosserviço, ou seja, o próprio estudante executa todos os passos necessários para realizar seu cadastro no sistema, através do site. Siga o passoa-passo abaixo para realizar seu primeiro acesso:

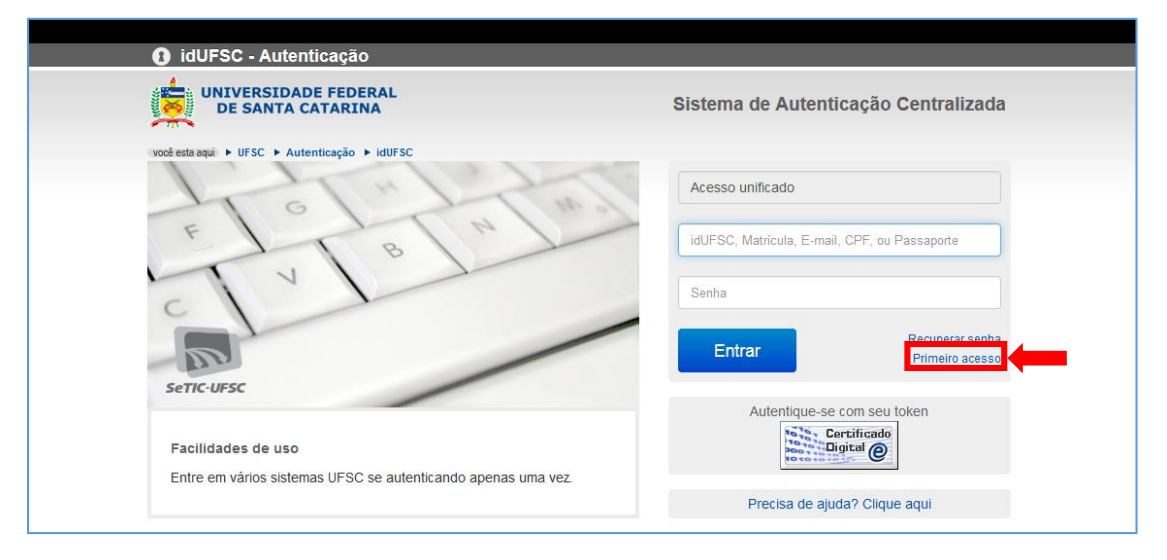

**1.** Acesse o endereço **[idufsc.ufsc.br](file:///C:/Users/06438102938/Documents/Documents/Comissão%20de%20Comunicação/Guia%20do%20Calouro/idufsc.ufsc.br)** e clique em "Primeiro acesso".

**2.** Digite seu CPF. O e-mail cadastrado será o que você informou quando realizou sua matrícula.

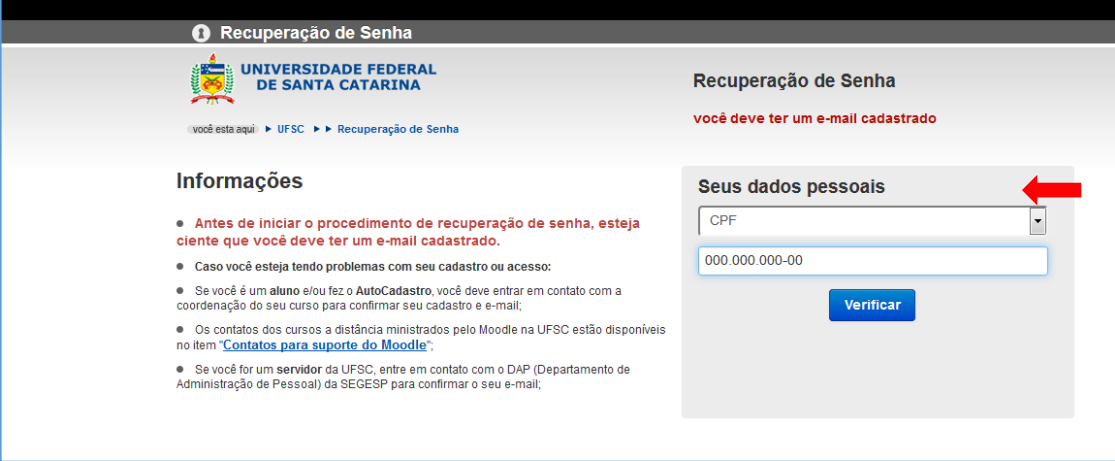

**3.** Clique então em "Solicitar Nova Senha".

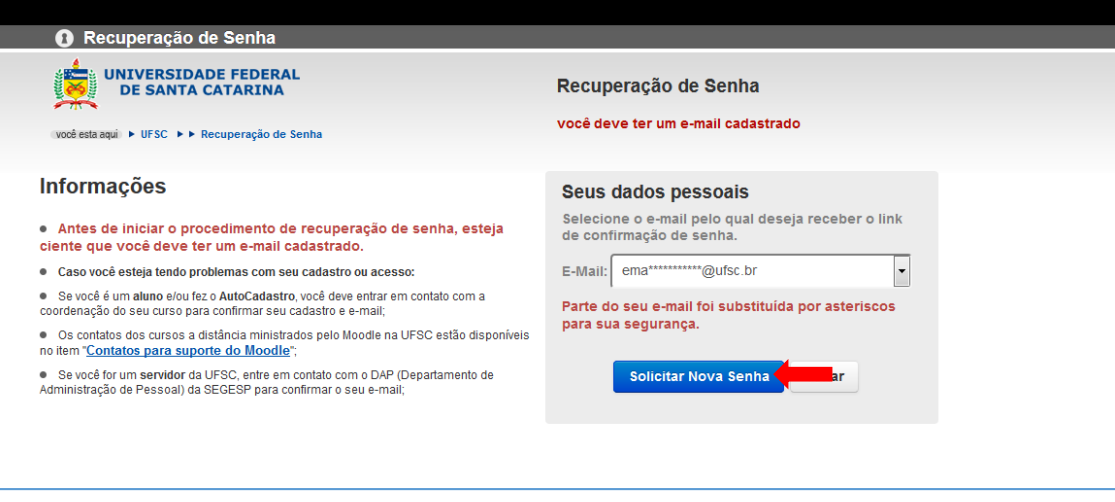

**4.** Aparecerá então a seguinte mensagem.

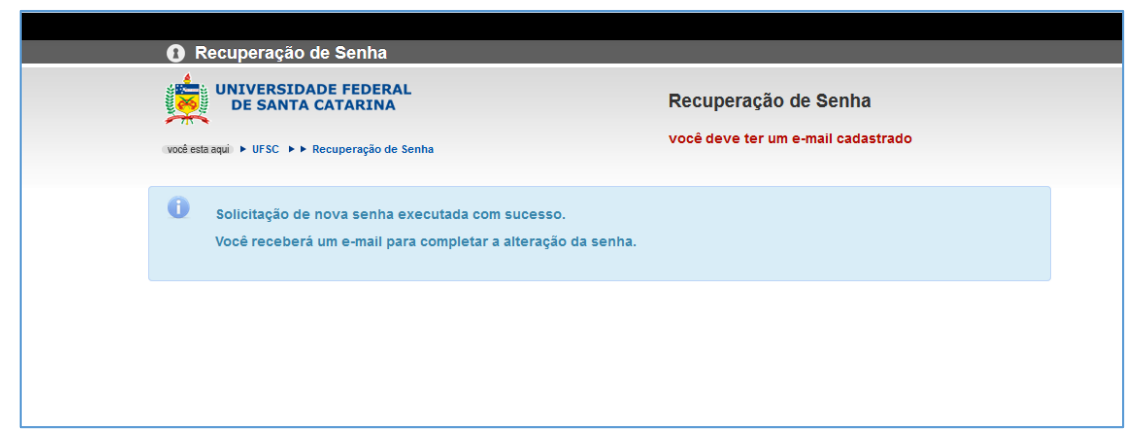

**5.** Acesse seu e-mail e clique no link para configurar nova senha.

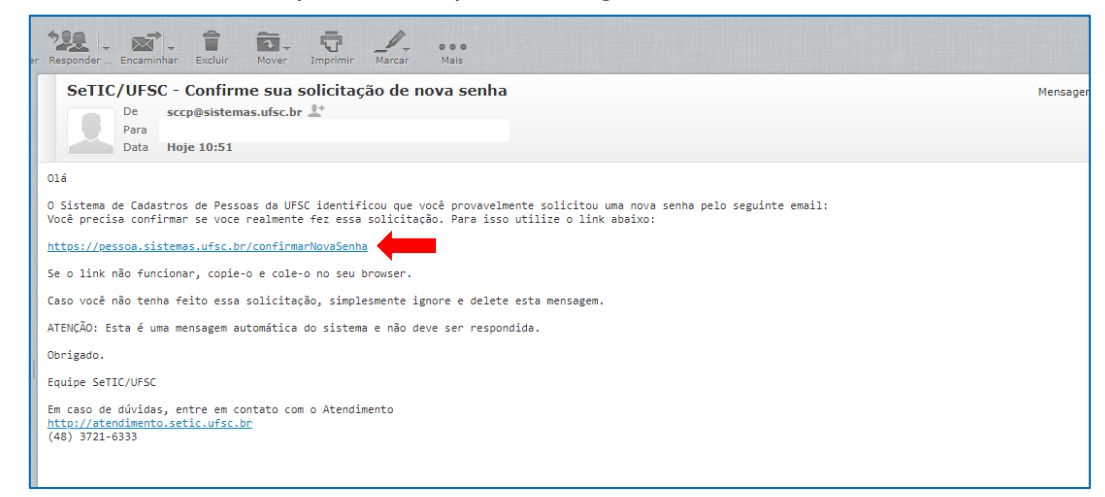

**6.** Escolha e confirme sua nova senha e clique em "Salvar".

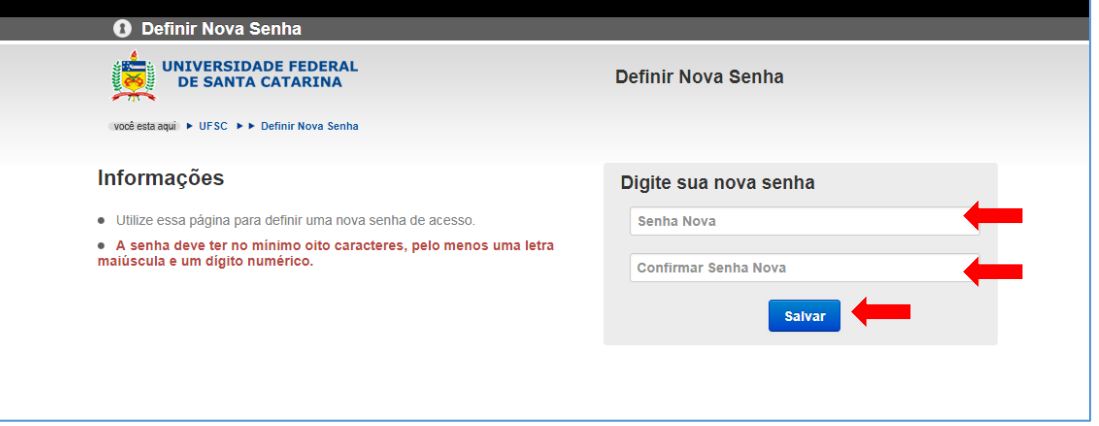

**7.** Após a conclusão, acesse novamente idufsc.ufsc.br e configure suas informações, principalmente para ativar o uso da internet Wi-Fi em "Acesso a Rede".

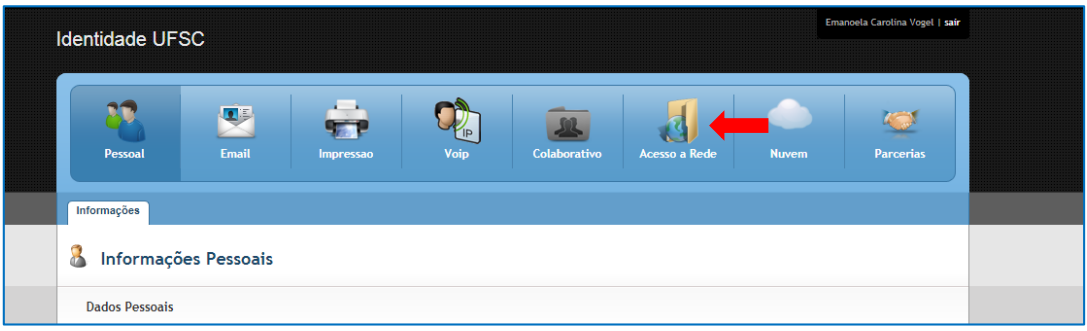

Após a realização do seu idUFSC você poderá ter acesso aos diversos serviços informacionais oferecidos pela UFSC. Durante sua graduação você utilizará principalmente:

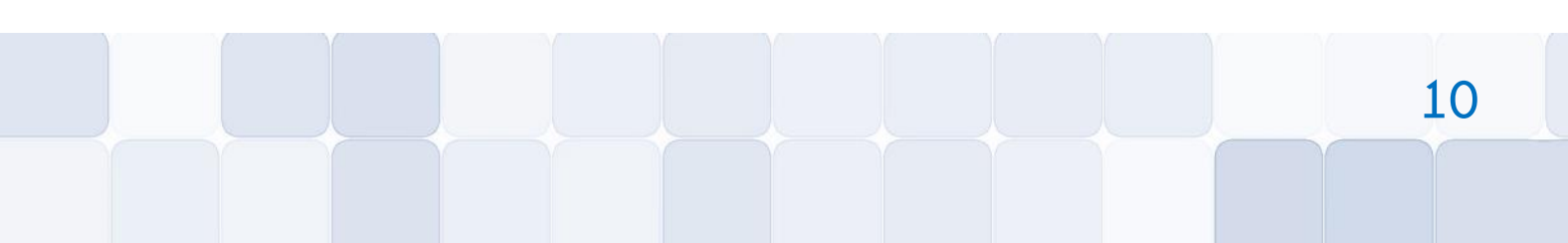

- **[WiFi | Eduroam:](https://servicosti.sistemas.ufsc.br/publico/detalhes.xhtml?servico=158)** Serviço de acesso a rede sem fio. Dentro do prédio do Campus de Curitibanos é disponibilizado para toda a comunidade acadêmica o serviço de acesso à internet por meio da rede sem fio. Portanto, você pode utilizar seus aparelhos particulares (notebook, tablet, celular etc.) para acessar à internet.
- **[CAGR | Controle Acadêmico da Graduação:](https://servicosti.sistemas.ufsc.br/publico/detalhes.xhtml?servico=143)** Onde você acompanhará seu registro acadêmico, como grade de horários, histórico acadêmico, atestado de matrícula, dados cadastrais [\(ver mais em Secretaria\).](#page-4-0)
- **[Moodle:](https://servicosti.sistemas.ufsc.br/publico/detalhes.xhtml?servico=167)** Plataforma para aprendizagem on-line. Espaço onde os professores disponibilizam materiais de estudo, avaliações, atividades e mensagens aos estudantes [\(ver mais em Secretaria\).](#page-4-0)
- **[Pergamum:](https://servicosti.sistemas.ufsc.br/publico/detalhes.xhtml?servico=130)** Sistema da Biblioteca Universitária. Você poderá utilizar para consultar o acervo disponível, acompanhar empréstimos, renovações e prazos para devolução de livros e outros materiais [\(ver mais em Biblioteca\).](#page-17-0)
- **[Cadastro da PRAE | Cadastro Socioeconômico:](https://servicosti.sistemas.ufsc.br/publico/detalhes.xhtml?servico=175)** Sistema onde você poderá realizar seu Cadastro PRAE, inscrição e acompanhamento dos benefícios da PRAE [\(ver mais em](#page-25-0) [Assistência Estudantil\).](#page-25-0)

Para saber mais sobre esses serviços e orientações de **como acessá-los**, siga o passo-a-passo abaixo:

- **1.** Acesse o seguinte link: **[https://servicosti.sistemas.ufsc.br/publico/catalogo.xhtml.](https://servicosti.sistemas.ufsc.br/publico/catalogo.xhtml)**
- **2.** No Catálogo de Serviços escolha a opção estudante.

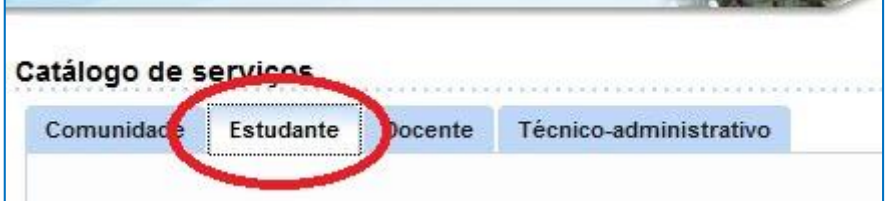

**3.** No canto superior direito escolha na opção "Listar serviços": Todos.

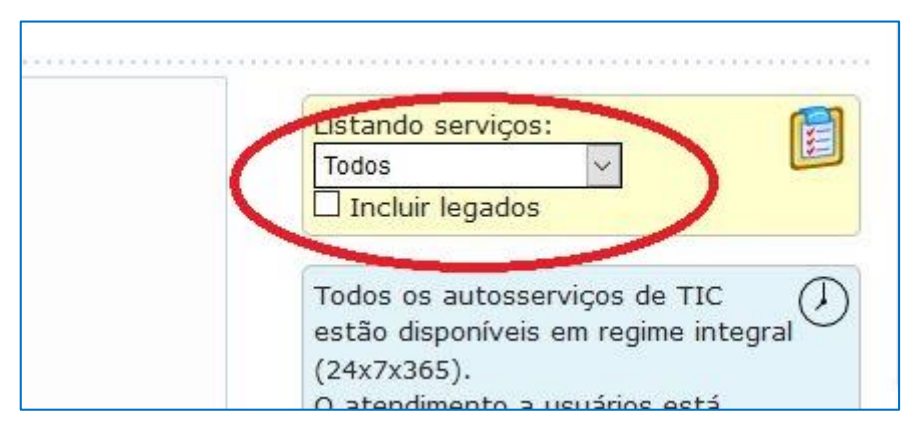

Na página prestem atenções nas informações dos tópicos abaixo:

- Comunicação e colaboração;
- **·** Informática:
- Internet & redeUFSC.

Em casos de problemas, a forma de comunicação com a SeTIC é através de abertura de chamado on-line: **[atendimento.setic.ufsc.br.](http://atendimento.setic.ufsc.br/)** Na opção de preenchimento colocar **Unidade Curitibanos**, para ser atendido por um Técnico de TI do Campus de Curitibanos.

A equipe de TI do Campus Curitibanos, localizada **sala CC1301 na Diretoria Administrativa (3º andar CBS 01)**, pode sanar dúvidas ou prestar orientações dos recursos TIC da UFSC.

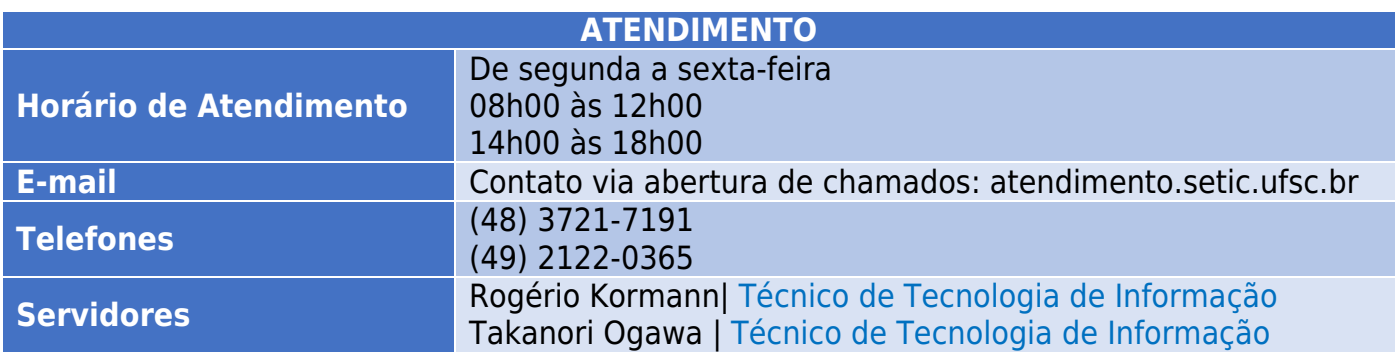

## <span id="page-12-0"></span>**RESTAURANTE UNIVERSITÁRIO (RU)**

Como aluno regular da UFSC, você terá acesso aos serviços do Restaurante Universitário (RU). Durante o período letivo, diariamente (inclusive nos finais de semana), são servidas duas refeições: almoço e jantar.

Para acessar o RU você precisa ter em mãos o Cartão do RU. Se você não fez seu Cartão no dia da matrícula, procure o Setor do RU para fazer sua primeira via gratuitamente. Assim que emitir seu Cartão você terá um crédito de 20 refeições, portanto, desde seu primeiro dia de aula poderá acessar o restaurante.

Cada refeição custa R\$ 1,50 para o estudante e aqueles que comprovarem possuir renda familiar per capita de até 1,5 salário mínimo pode acessar o restaurante gratuitamente, por meio da Isenção dos Passes do RU. Para acessar a isenção é necessário ter o Cadastro da PRAE concluído. Para mais informações, acesse a [sessão da Assistência Estudantil.](#page-25-0)

Confira abaixo o passo-a-passo para a compra de passes:

#### **COMPRA DE PASSES**

**1.** Para comprar, acesse o site: **[http://passeru.ufsc.br](http://passeru.ufsc.br/)**, faça o seu login no sistema e clique na aba "Gerar GRU" (GRU é a sigla para Guia de Recolhimento da União).

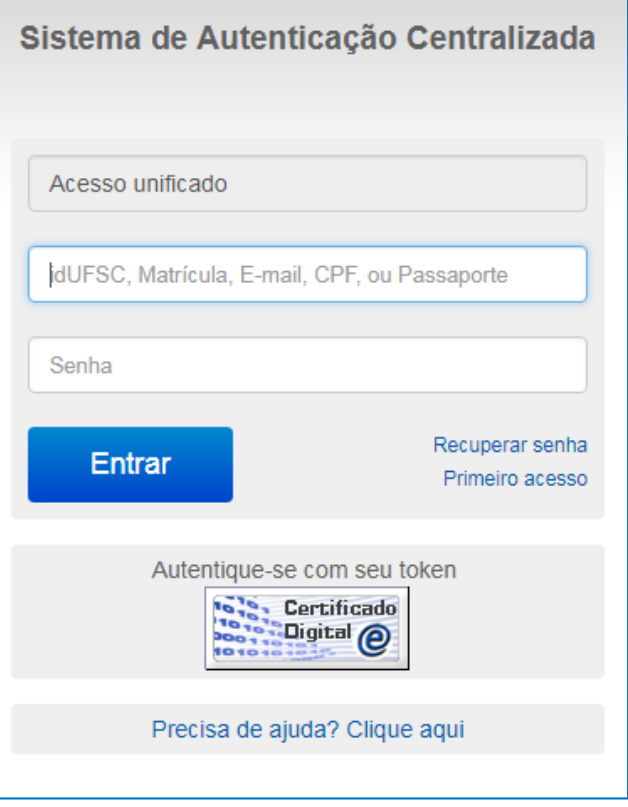

**2.** Na aba "Gerar GRU" indique a quantidade de passes a ser adquirida. Não haverá quantidade mínima ou máxima a ser adquirida.

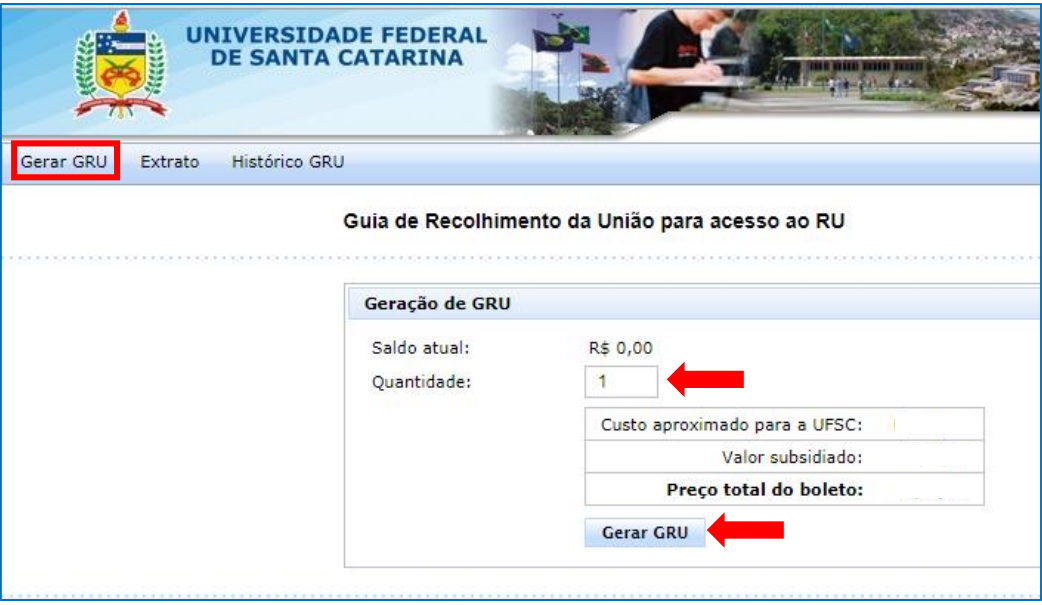

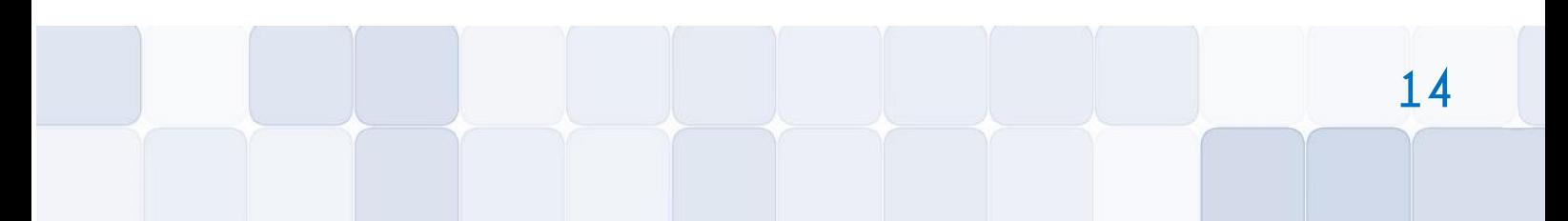

#### **GUIA DO CALOURO | UFSC CURITIBANOS**

**3.** A partir da indicação da quantidade, o sistema gerará um boleto para pagamento a ser efetuado apenas no Banco do Brasil. Não é possível pagar esse documento em outro banco. Clientes do Banco do Brasil conseguem pagar o boleto diretamente pela internet.

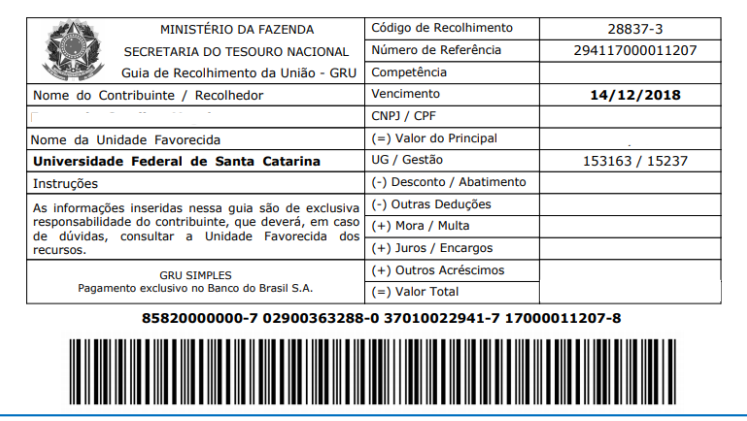

**4.** A partir do pagamento da GRU o sistema gerará os créditos correspondentes que serão informados eletronicamente diretamente ao cartão de identificação. A compensação dos créditos deve acontecer em até 48 horas. Para evitar transtornos com o tempo de compensação, o usuário dos RUs que possuem acesso eletrônico terá disponível um crédito de 20 refeições automaticamente.

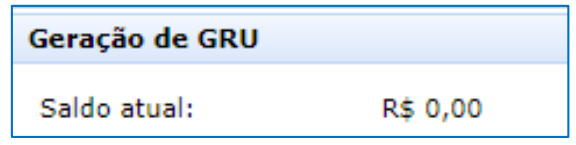

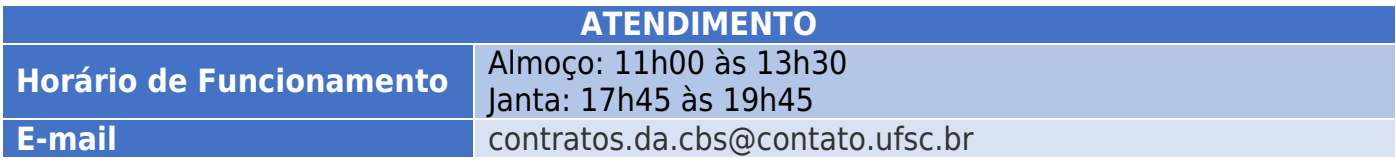

## <span id="page-15-0"></span>**TRANSPORTE COLETIVO**

#### **LINHAS DE ÔNIBUS**

A Auto Viação Curitibanos disponibiliza linhas de ônibus que interligam o Campus de Curitibanos ao Restaurante Universitário, ao Terminal Urbano e ao CEDUP.

A linha que faz o transporte para o CBS01 e CEDUP da UFSC é a laranja, com horários de segunda a sexta-feira. No Terminal Urbano, localizado no Centro de Curitibanos (Av. Coronel Vidal Ramos), outras linhas são disponibilizadas.

Não há meio-passe para estudantes em Curitibanos. É possível realizar uma carteirinha da empresa de transporte coletivo para a compra mais barata da passagem.

Acesse **<http://www.avccuritibanos.com.br/>** e obtenha maiores informações a respeito das linhas e horários disponíveis.

#### **TRANSPORTE PARA O RU**

Nos horários das refeições, a UFSC disponibiliza um ônibus de sua frota para transporte até o Restaurante Universitário, desta forma, não há cobrança para o deslocamento. Algumas mudanças de horário podem ocorrer durante o semestre, portanto fique atento aos horários em **<http://restaurante.curitibanos.ufsc.br/horario-de-onibus>**.

<span id="page-16-0"></span>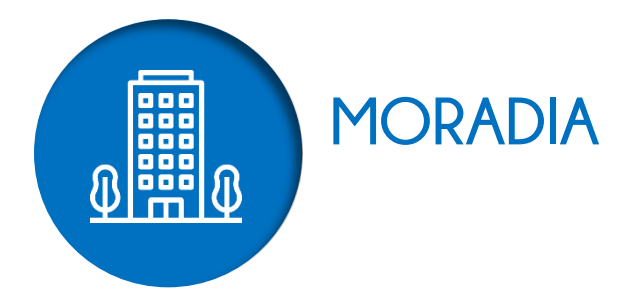

No Campus de Curitibanos da UFSC não há alojamento próprio (moradia estudantil) para estudantes oriundos de outras cidades ou estados do país. Abaixo listamos algumas possibilidades de busca por aluguel:

**MURAIS:** Há murais pelo Campus nos quais proprietários, corretores e imobiliárias divulgam ofertas de alugueis.

**IMOBILIÁRIAS:** A cidade conta também com algumas imobiliárias que estão localizadas, em sua maioria, no centro de Curitibanos. Uma busca na internet também permite consultar os imóveis disponíveis.

**ARREDORES DO CAMPUS:** Nos arredores do Campus há algumas opções de aluguéis em espaços específicos para estudantes (moradias individuais ou coletivas). Algumas propriedades rurais do entorno também alugam quartos ou casas inteiras.

**FACEBOOK:** Uma outra opção para buscar moradia, principalmente aqueles que tem interesse em dividir casa ou apartamento com outros estudantes, nas chamadas repúblicas, é acessar os grupos informais no Facebook: "UFSC Curitibanos", "UFSC Curitibanos Oficial", "Aluguel Curitibanos". Lá estudantes que possuem algum quarto vago ou que estão procurando colegas para dividir imóvel disponibilizam informações.

**GUIA DO CALOURO | UFSC CURITIBANOS** 

<span id="page-17-0"></span>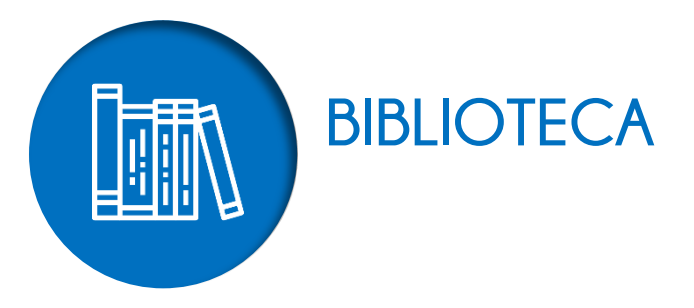

A Biblioteca Setorial de Curitibanos (BSCBS) integra o Sistema de Bibliotecas da Universidade Federal de Santa Catarina (UFSC). Foi criada em julho de 2010 com o objetivo de auxiliar os processos de ensino, pesquisa e extensão do Campus. Oferece serviços informacionais de qualidade aos alunos do curso de Bacharelado em Ciências Rurais, Agronomia, Engenharia Florestal e Medicina Veterinária, professores, servidores técnicos administrativos e comunidade em geral.

#### **HABILITAÇÃO DE CADASTRO NA BIBLIOTECA**

- Comparecer às mesas de atendimento da Biblioteca com: atestado de matrícula e documento com foto;
- No atendimento você criará uma senha de 4 a 6 dígitos. Todo empréstimo e/ou serviço obtido com o uso da senha é de total responsabilidade do titular da matrícula. O usuário é responsável pelo sigilo de sua senha.

#### **ACESSO AO ESPAÇO DA BIBLIOTECA**

É necessário guardar mochilas, bolsas, sacolas, pastas, capas de *laptop* e similares, alimentos e bebidas nos compartimentos do guarda-volumes. O guarda-volumes deve ser utilizado somente enquanto estiver na Biblioteca.

#### **CONSULTA AO ACERVO**

A consulta ao acervo da Biblioteca é realizado por meio do Pergamum. Siga o passo-a-passo a seguir:

**1.** Acesse o endereço: **[portal.bu.ufsc.br](file:///C:/Users/06438102938/Documents/Documents/Comissão%20de%20Comunicação/Guia%20do%20Calouro/portal.bu.ufsc.br)** e clique em Consulte:

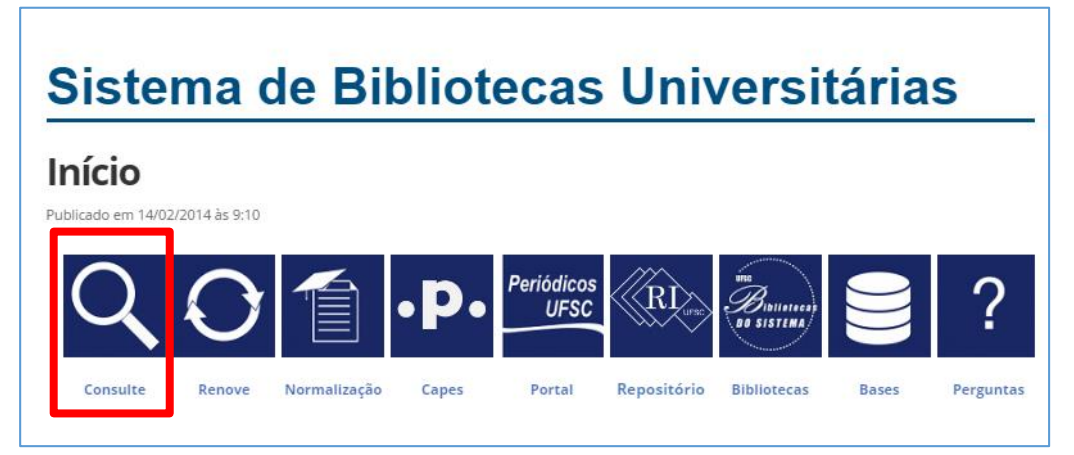

**2.** Digite o título da obra, nome do autor ou assunto para realizar a consulta. No lado direito, clique em "Unidade de Informação" e escolha por "Biblioteca Setorial de Curitibanos". Em tipos de obra você pode optar pela consulta de livros, teses, dissertações, periódicos etc.

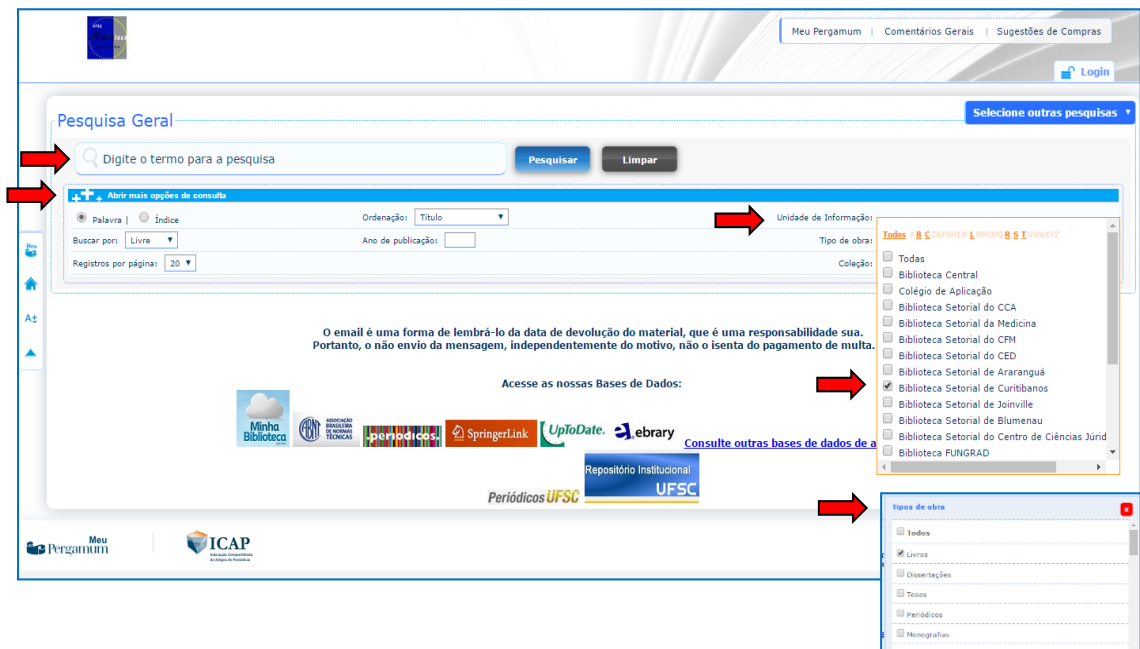

**3.** Após a consulta ser realizada você poderá constatar o tema pesquisado, o número de resultados e o tipo de cada obra. Abaixo de cada resultado você poderá consultar outros detalhes.

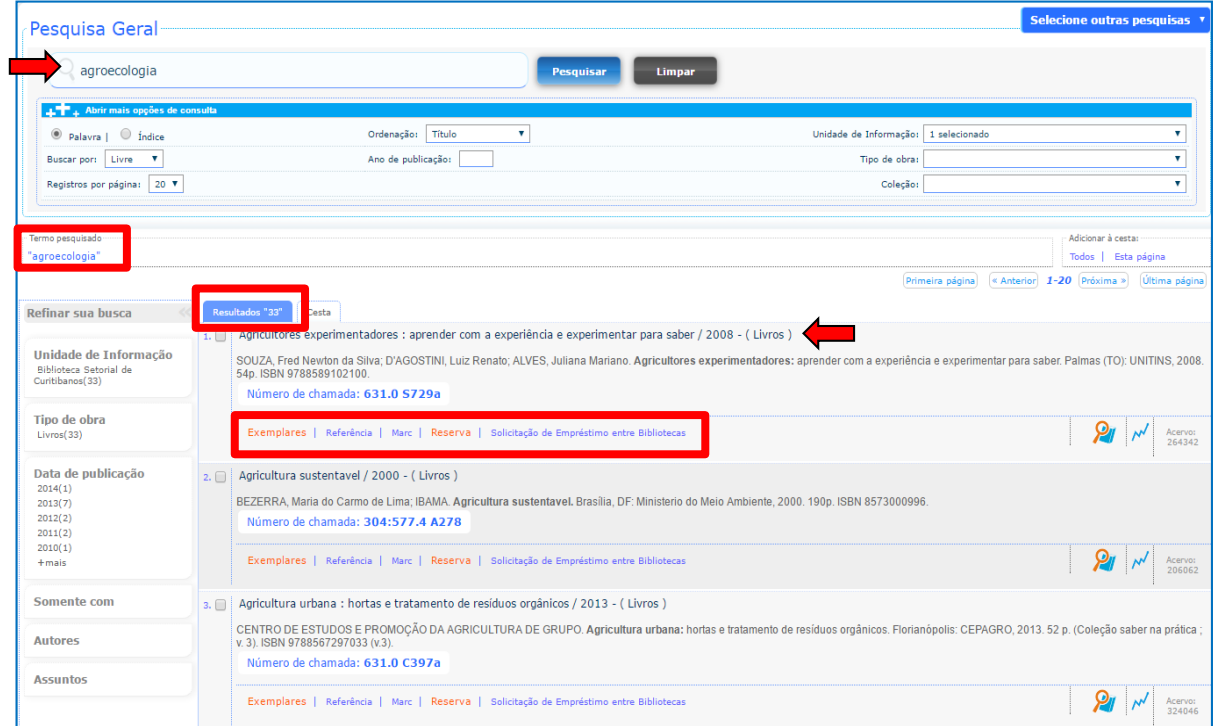

**4.** Clicando em "Exemplares" abaixo de cada resultado você poderá consultar detalhadamente a localização da obra nas bibliotecas da UFSC, o número de chamada (que será necessário para encontrar o livro nas estantes), qual o tipo de empréstimo e se está disponível no acervo.

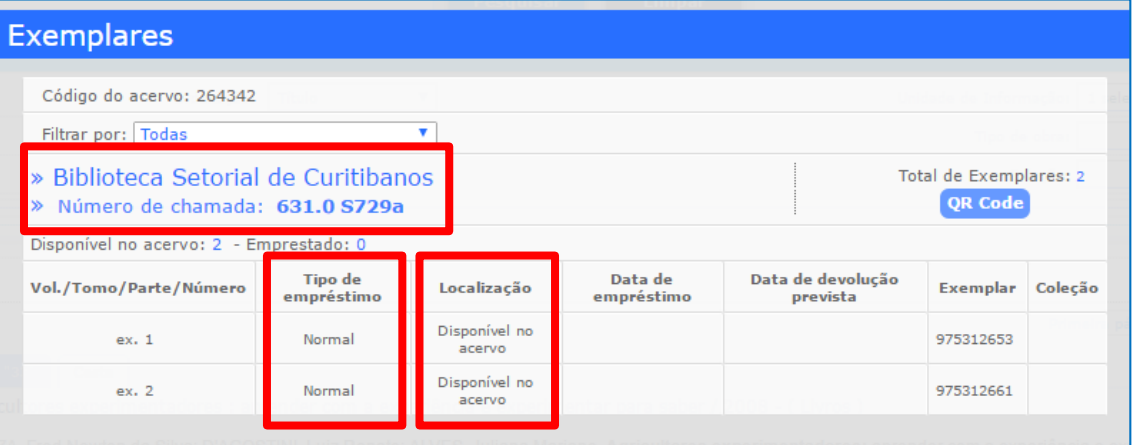

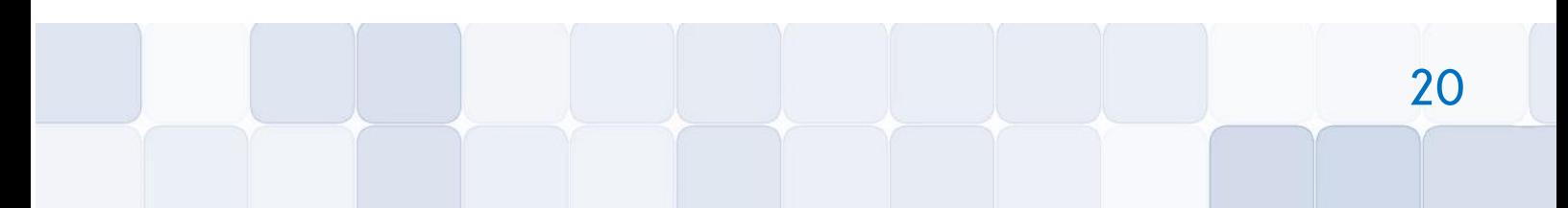

Alunos de graduação podem realizar o empréstimo de até 10 livros por vez, com uma prazo de devolução de 15 dias. O empréstimo de materiais é feito diretamente nas mesas de atendimento ou no terminal de autoatendimento. Obras de consulta local (com tarja vermelha) podem ser emprestadas na sexta-feira com devolução na segunda-feira posterior ao empréstimo.

#### **RESERVA DE MATERIAIS**

A reserva pode ser feita somente quando todos os exemplares estiverem emprestados. Após a liberação, a reserva ficará disponível por 24 horas para o usuário fazer o empréstimo no balcão de atendimento. A consulta da liberação do material é feita via web por meio de sua conta no "Meu Pergamum". O envio de e-mail é serviço para auxiliar o lembrete da reserva, mas não substitui a verificação da liberação pelo Usuário. Para realizar uma reserva siga o passo-a-passo a seguir:

**1.** No Pergamum, quando abrir os detalhes dos "Exemplares" (conforme passos 3 e 4 do item anterior, de consulta ao acervo), se constatar que todos estão emprestados, clique em "Reserva" no final da página.

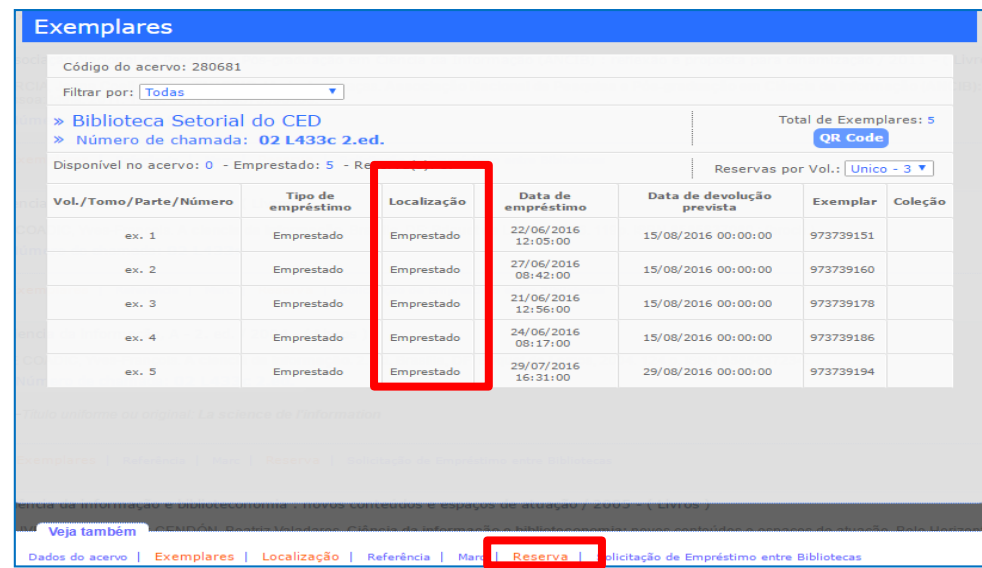

**2.** Insira seu dados (lembre-se de selecionar "Biblioteca Setorial de Curitibanos") e clique em "Confirmar".

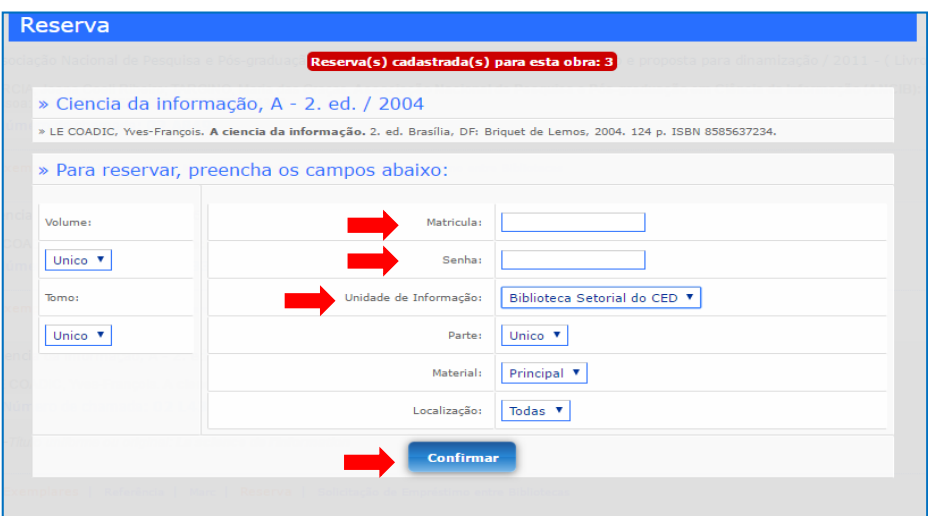

#### **MEU PERGAMUM**

No "Meu Pergamum" você irá realizar o acompanhamento de seus empréstimos, como prazo de devolução, renovações, reservas, débitos e histórico. Para acessá-lo, siga o passo-a-passo a seguir:

**1.** No "Pergamum", clique em "Meu Pergamum" no canto superior direito, ou no símbolo do lado esquerdo da página.

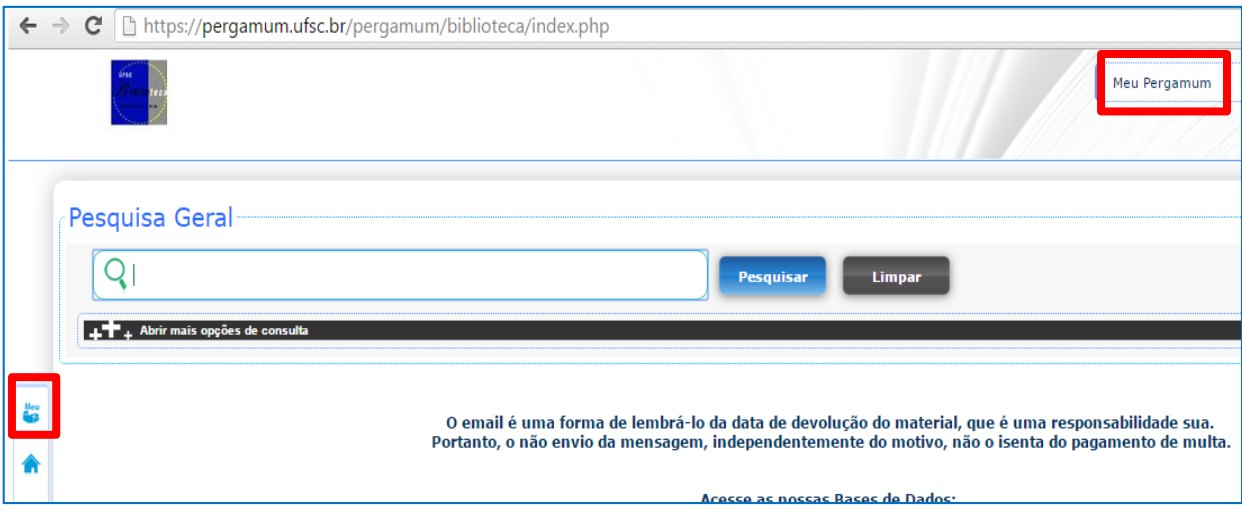

**2.** Ao acessar o "Meu Pergamum" você encontrará todas as opções no menu do lado esquerdo da página.

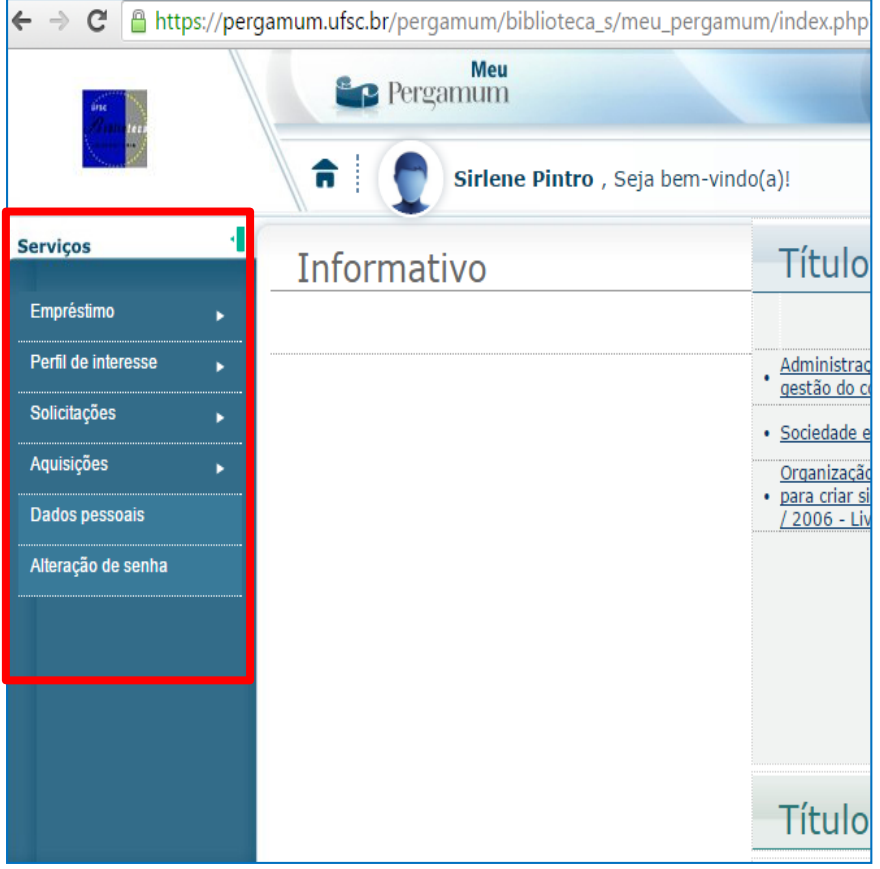

#### **RENOVAÇÃO DE EMPRÉSTIMOS**

A renovação de materiais é feita diretamente no Portal, na opção "Renove", diretamente no "Meu Pergamum" ou nas mesas de atendimento da Biblioteca. Os materiais com prazo normal poderão ser renovados quantas vezes forem necessárias, desde que: não haja reserva do material; o usuário não possua nenhum material em atraso; o usuário não esteja com débito superior a R\$10,00 (dez reais). Para realizar uma renovação siga o passo-a-passo a seguir:

**1.** No portal da Biblioteca, clique em "Renove".

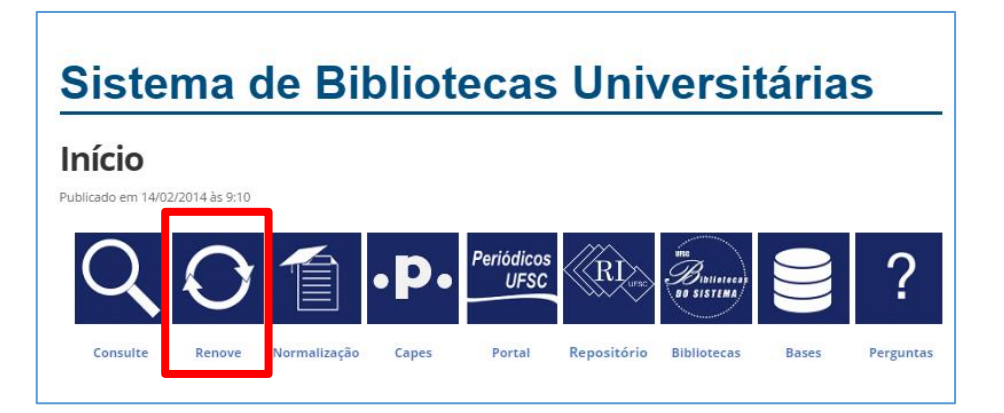

**2.** Ao acessar o "Meu Pergamum", clique em "Empréstimos", "Renovação" e depois em "Renovar" em cada um dos exemplares que desejar.

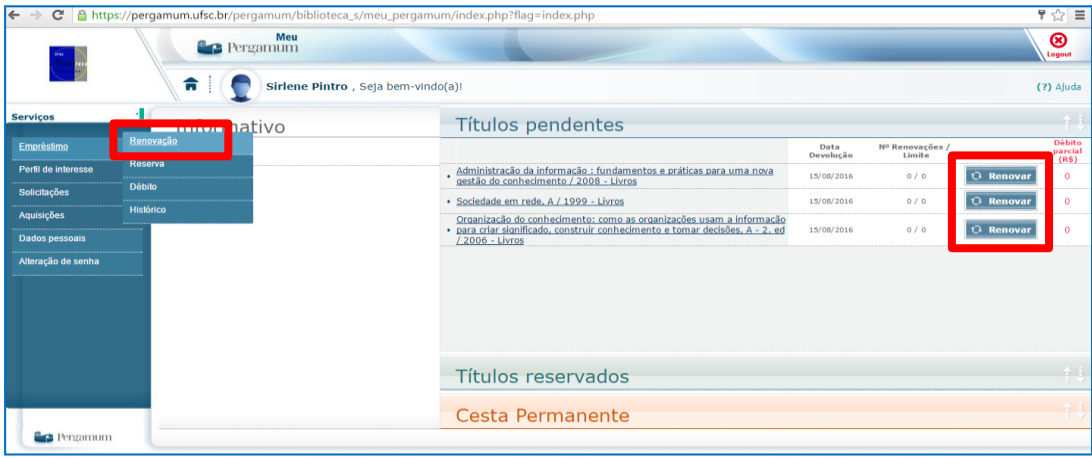

#### **DEVOLUÇÃO DE MATERIAIS**

A devolução de materiais é feita diretamente na mesas de atendimento da biblioteca ou no terminal de autoatendimento. Ao retirar o livro da estante não o recoloque de volta. Deixe-o sobre a mesa!

#### **MULTA POR ATRASO NA DEVOLUÇÃO DE MATERIAIS**

Será cobrada multa de R\$1,00 (um real) por dia, para cada material atrasado. Para materiais de empréstimo especial (tarja vermelha), será cobrada multa de R\$1,00 (um real) por hora ou fração de atraso. A partir de R\$11,00 (onze reais) de multa o usuário fica impossibilitado de realizar empréstimo, renovação e reserva. Para realizar novas operações, será obrigatório pagar o valor integral da multa.

#### **IMPORTANTE**

- Mantenha sempre seu e-mail atualizado (Meu Pergamum > Dados pessoais).
- Acesse periodicamente o "Meu Pergamum", no portal.
- O e-mail é uma forma de lembrá-lo da data de devolução do material, que é uma responsabilidade sua. O não envio da mensagem via e-mail, independentemente do motivo, não o isenta do pagamento de multa.
- Toda obra danificada ou perdida pelo usuário deverá ser reposta conforme regulamento da Biblioteca.
- CONSULTE O REGULAMENTO DA BIBLIOTECA.

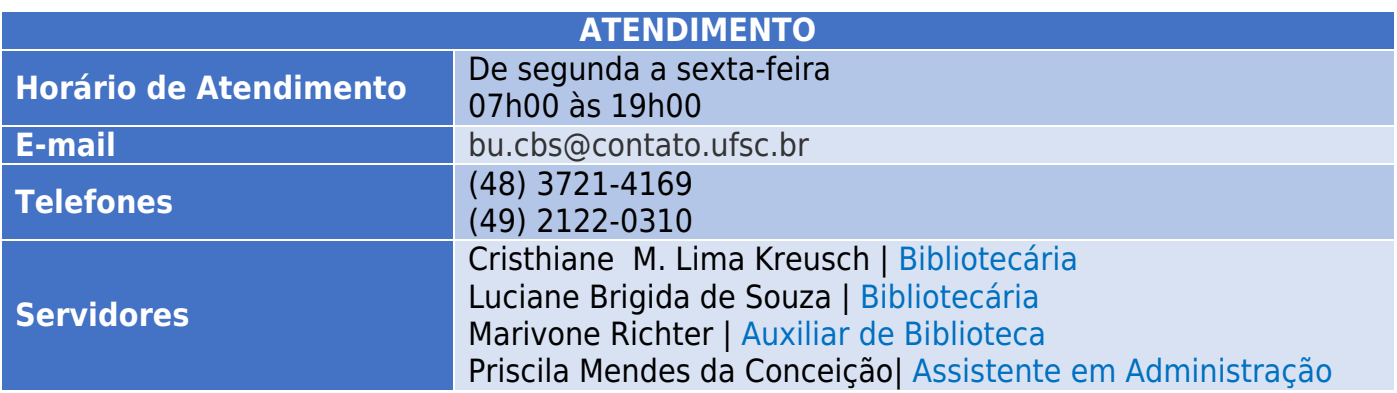

<span id="page-25-0"></span>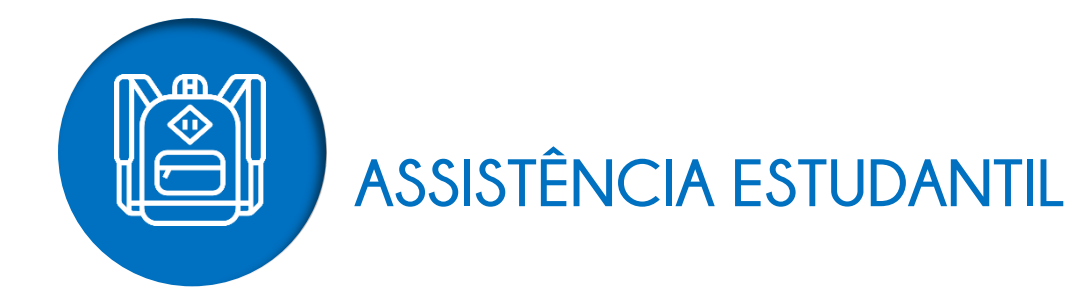

Os Serviços Integrados de Assistência Estudantil no Campus de Curitibanos da UFSC são responsáveis por prestar assistência social, psicológica e pedagógica as/aos estudantes.

## **BOLSAS E AUXÍLIOS**

A Assistência Estudantil da UFSC oferece auxílios e benefícios para contribuir com sua permanência na Universidade! Todos os/as estudantes que possuem renda familiar bruta mensal de até 1,5 salário mínimo por pessoa podem concorrer aos auxílios e benefícios.

#### **QUAIS SÃO OS BENEFÍCIOS?**

- **Auxílio Moradia:** Para estudante que paga aluguel e a família mora em cidade diferente do campus no qual está matriculado ou em área rural no mesmo município sem acesso a transporte público diário.
- **Auxílio Creche:** Para estudante que tem filho/a com até 6 anos e que não esteja matriculado em instituição gratuita.
- **Bolsa Estudantil:** Auxílio financeiro mensal, podendo ser renovado anualmente quando cumpridos alguns requisitos.

 **Isenção dos Passes do RU:** Almoço e janta no Restaurante Universitário sem custos. Para conferir informações detalhadas de cada benefício acesse:

**<http://prae.ufsc.br/editais-por-programa/>**

#### **VOCÊ SABE O QUE SÃO EDITAIS?**

São documentos publicados, nos quais constam as regras e prazos sobre determinado assunto. No caso da PRAE, eles são publicados semestralmente para normatizar os auxílios e benefícios,

especificando a quantidade de vagas ofertadas, os critérios de seleção e o público-alvo do programa em questão. Fique atento! Seus direitos e deveres também estão descritos nos editais. Importante: Para concorrer a qualquer um dos benefícios você precisa ter finalizado seu **Cadastro da PRAE**.

#### **COMO EU FAÇO PARA CONCORRER AOS BENEFÍCIOS?**

#### 1. PASSEI PELA COMISSÃO DE VALIDAÇÃO AUTODECLARAÇÃO DE RENDA

**a)** Ao ter sua renda validada você receberá o Formulário Síntese da Validação de Renda. É com ele que você deve preencher os dados no sistema da PRAE: **[beneficiosprae.sistemas.ufsc.br](file:///C:/Users/06438102938/Documents/Documents/Comissão%20de%20Comunicação/Guia%20do%20Calouro/beneficiosprae.sistemas.ufsc.br)**. Lembre-se! Esses dados devem ser inseridos no sistema em até 15 dias antes do prazo estabelecido nos editais. Caso não faça o preenchimento não conseguirá concorrer a nenhum benefício!

**b)** Os dados que você inseriu no sistema serão conferidos pela Assistência Estudantil. Após verificados, você receberá um e-mail de confirmação de validação do seu Cadastro PRAE.

**c)** Pronto! Você já está apto para se inscrever nos auxílios e benefícios: A inscrição deverá ser feita pelo sistema da PRAE, na aba "benefícios".

**d)** O resultado é publicado no site da PRAE e página da Assistência Estudantil do Campus. \*Estudantes que passaram pela Validação de Autodeclaração de Renda no momento da matrícula podem acessar a Isenção do RU automaticamente, mediante a apresentação da carteirinha na entrada do Restaurante.

#### 2. MINHA FAMÍLIA TEM RENDA BRUTA DE ATÉ 1,5 SALÁRIO MÍNIMO, MAS NÃO PASSEI PELA COMISSÃO DE VALIDAÇÃO DE AUTODECLARAÇÃO DE RENDA

**a)** Primeiro passo é reunir toda a documentação solicitada no edital "Normas para elaboração do Cadastro PRAE" que estará disponível no site da PRAE ou página da Assistência Estudantil dos campi.

**b)** Preencher seus dados no sistema da PRAE: **[beneficiosprae.sistemas.ufsc.br](file:///C:/Users/06438102938/Documents/Documents/Comissão%20de%20Comunicação/Guia%20do%20Calouro/beneficiosprae.sistemas.ufsc.br)**.

**c)** Agendar entrevista com assistente social através do link: **[agendaprae.sistemas.ufsc.br](file:///C:/Users/06438102938/Documents/Documents/Comissão%20de%20Comunicação/Guia%20do%20Calouro/agendaprae.sistemas.ufsc.br)**.

**d)** Comparecer ao atendimento e entregar a documentação. Após a entrevista, sua renda será validada por assistente social. Você receberá um e-mail da PRAE informando se sua renda foi deferida ou indeferida. Sendo deferida, significa que você poderá se inscrever nos auxílios e benefícios da PRAE.

**e)** As inscrições deverão ser feitas no sistema online da PRAE, na aba "benefícios". O resultado é publicado no site da PRAE e página da Assistência Estudantil do Campus.

**Lembre-se:** todas as informações sobre seu cadastro poderão ser verificadas no sistema da **PRAF!** 

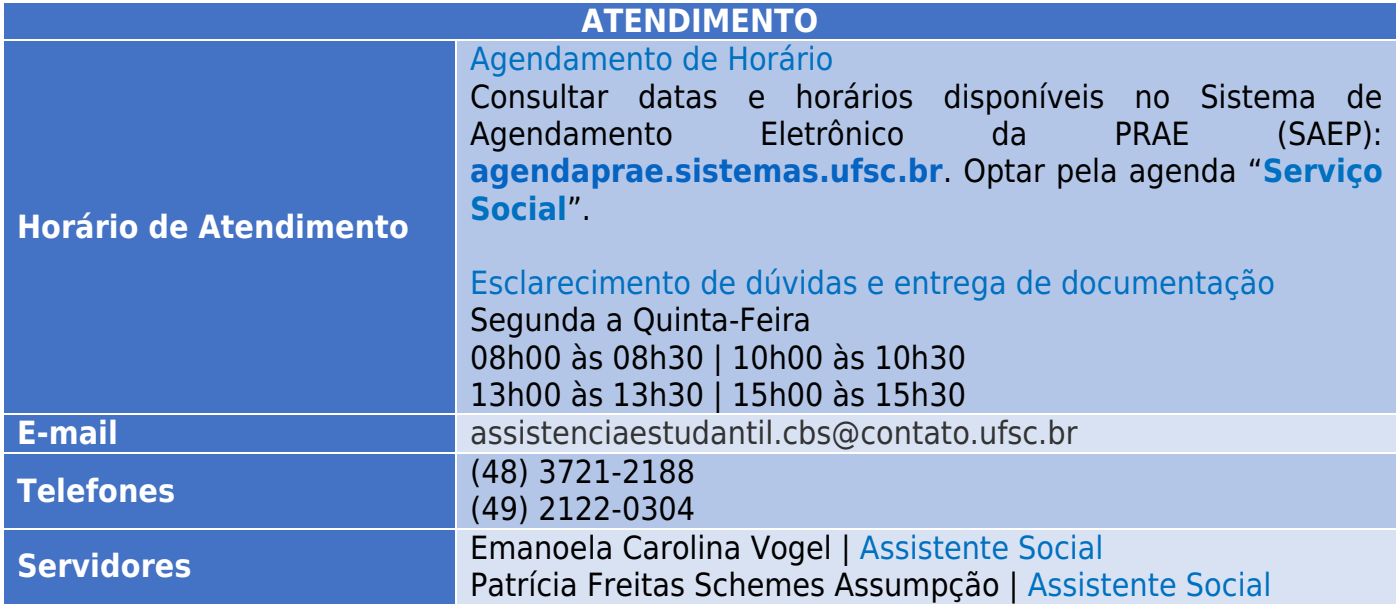

## **ATENDIMENTO PSICOLÓGICO**

Fazer a travessia do Ensino Médio para a Universidade e cursar uma graduação implica em muitas mudanças que podem trazer sofrimento psíquico, afetando os processos educativos e a socialização do estudante em novo espaço e dinâmica da vida. Nesse sentido, o trabalho da psicologia educacional visa acompanhar e intervir nos processos subjetivos dos estudantes nessa travessia, tornando esta mais sustentável, através de atendimentos individuais, grupais, roda de conversas, palestras, cursos, e outras atividades que forem demandadas pelas realidades da UFSC-Curitibanos.

Conte conosco!

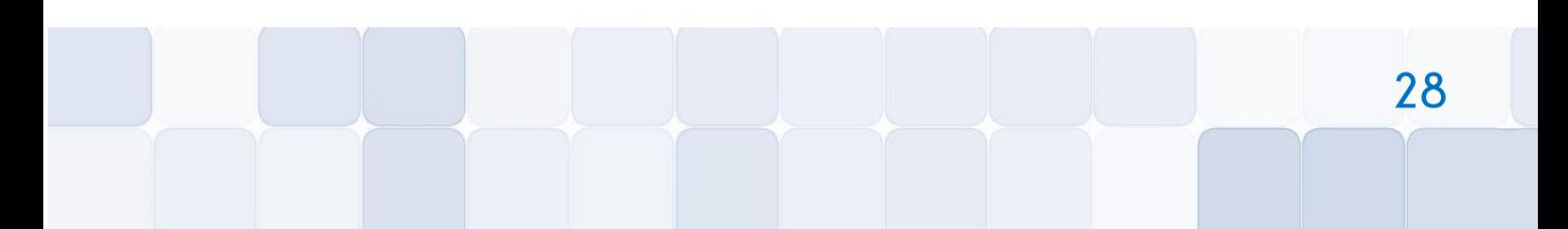

"A vida é assim: esquenta e esfria, aperta e daí afrouxa, sossega e depois desinquieta. O que ela quer da gente é coragem" (Guimarães Rosa, em Grande Sertão: Veredas)

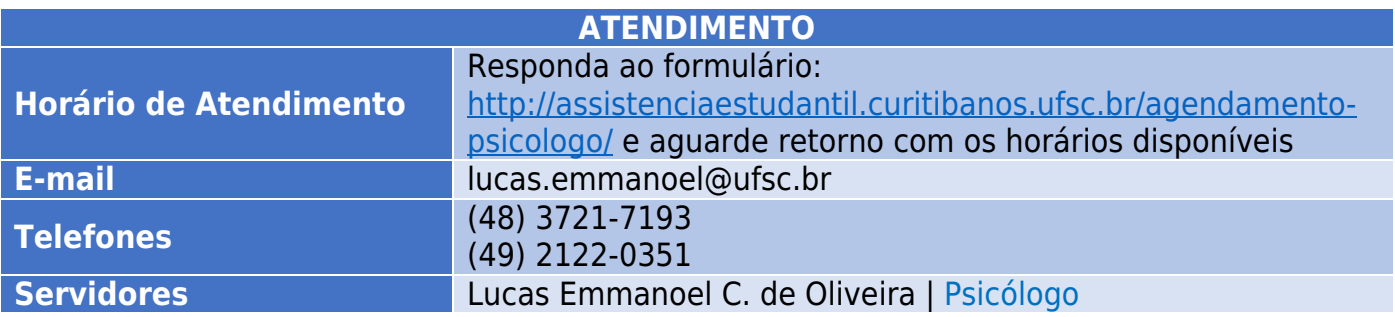

## **ATENDIMENTO PEDAGÓGICO INDIVIDUALIZADO**

O agendamento deve ser realizado através da Agenda PRAE selecionando a aba **"Atendimento Pedagógico"**: **[http://agendaprae.sistemas.ufsc.br/.](http://agendaprae.sistemas.ufsc.br/)** A técnica em assuntos educacionais atende na sala CC1T02 (em frente à cantina). Durante os encontros poderão ser trabalhadas questões como organização e planejamento de estudos, dificuldades de aprendizagem, hábitos de vida, estabelecimento de metas na vida acadêmica, métodos de estudos mais adequados ao perfil do aluno, entre outros.

## **AUXÍLIO A EVENTOS**

- **Apoio à Apresentação de Trabalhos Científicos:** destinado a oferecer apoio aos discentes regularmente matriculados nos cursos de graduação presencial da Universidade Federal de Santa Catarina (UFSC) para apresentação de trabalhos científicos em eventos de caráter acadêmico-científico no país e no exterior.
- **Apoio à participação Coletiva em Eventos:** destinado a oferecer apoio à participação em eventos de caráter acadêmico-científico, de representação de entidade/institucional ou visitas técnicas quando houver interesse de pluralidade de estudantes regularmente matriculados nos cursos de graduação presencial da Universidade Federal de Santa Catarina (UFSC) para um mesmo evento.

 **Apoio à Realização de Eventos Acadêmicos:** tem como objetivo oferecer apoio aos estudantes regularmente matriculados nos cursos de graduação presencial da Universidade Federal de Santa Catarina (UFSC) na realização de eventos estudantis dos diferentes Cursos de Graduação da UFSC.

Os estudantes que desejarem saber mais sobre esses auxílios podem acessar o site **<http://prae.ufsc.br/>** ou consultar os links disponibilizados abaixo. As dúvidas e entregas de documentos referentes a estes apoios devem ser tratadas com a Técnica em Assuntos Educacionais Naiara na sala CC1T02 (antigo "xerox", em frente à cantina). Para sua maior comodidade, agende horário de atendimento através de contato por e-mail (**[naiara.chaves@ufsc.br](mailto:naiara.chaves@ufsc.br)**).

## **DEMAIS OFICINAS CULTURAIS E DE APRENDIZAGEM**

Serão desenvolvidas e divulgadas durante o semestre, diversas atividades em forma de oficinas ou grupos focais para tratar de demandas de interesse do público discente. Fique atento ao seu e-mail!

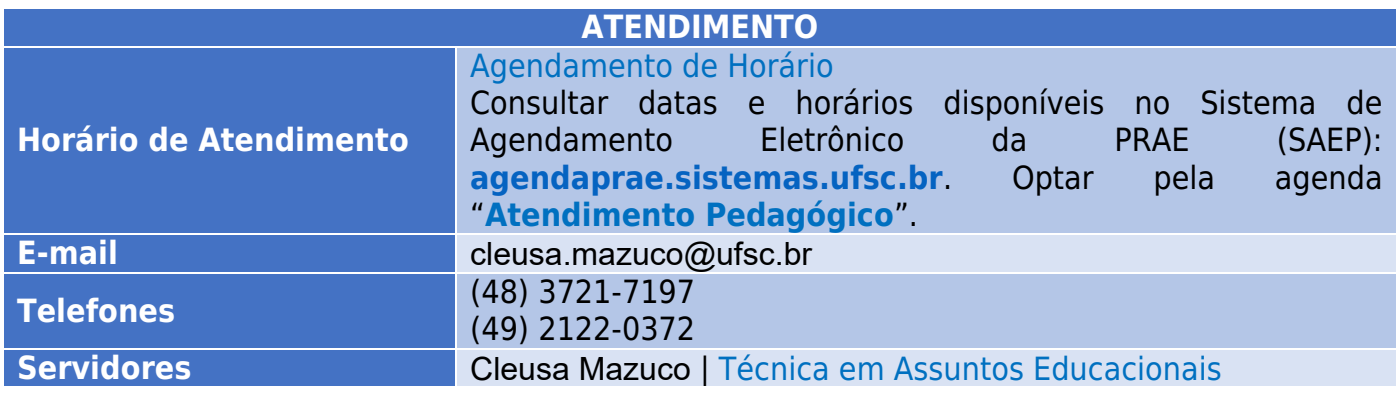